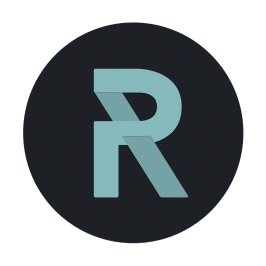

# Technical Documentation

*Slugger Customizer: Manage Special Occasion Models*

Version 1.2

**Prepared by:** Kevin Maas

**Date:** September 21, 2018

Rogue Contacts: Kevin Maas – kmaas@rogue-labs.co and Derek Bonney – dbonney@rogue-labs.co

### **Overview**

The Slugger Custom Bat application provides a CMS for the maintenance of Special Occasion models, which provides users with the ability to edit or create new Special Occasion models.

### **IMPORTANT**:

- Any changes made to the models are immediately available within the live application so be sure to double check any changes.
- Before a new model is enabled, a product/SKU for that model MUST exist within Wilson's ecommerce system in order to be able to display a price & successfully add it to the cart.

## **Instructions**

### **Accessing the CMS**

In order to manage Special Occasion models, you must be logged into the CMS. Please use the information below to complete this step.

- URL: http://custom.slugger.com/custom/admin/login
- Credentials:
	- o Un: sluggeradmin@slugger.com
	- o Pw: iLove1Bat

### **Managing existing Special Occasion models**

Once you're logged into the CMS, you'll see a list of all of the existing Special Occasion models. The order of the models you see on this page represents the order in which they will be displayed within the application itself. Below is a summary of features provided on this page.

- **Update the order in which models are displayed**
	- $\circ$  Click & drag the  $\bullet$  icon to change the order in which the models are displayed within the application.
	- $\circ$  This feature is best used on a computer with a larger screen. In order to move a model that is at the top of the list to the bottom, drag the model as far down the page as you can, don't release the model yet, move your mouse gently left and right and the page should scroll automatically. When you see the model positioned in the spot you'd like to move it to, release the mouse button.
	- $\circ$  Move as many models around as you like. When your happy with the order of the models, click the "Update Sort Order" button at the top of the page to save your changes.
- **Update the basic information associated with a model**
- $\circ$  Click the name of a model or the "+" sign under the image of the model in order to update the basic information
- **Enable/Disable models**
	- o Open the basic information of the model you wish to enable/disable & change the "Is Active" dropdown to the desired position.
- **Delete a model**
	- $\circ$  Open the basic information of the model you wish to delete & click the "Delete" button at the bottom of the corresponding container for that model.

*In order to check the changes that you've made within the CMS, navigate to the Select Model page within the application & view the Special Occasions section. If you're already on the Select Model page & you've made some changes within the CMS, simply refresh the page in order to see the changes.*

#### **Create/Add a new Special Occasion model**

Please follow the steps outlined below for creating a new Special Occasion model.

- Log into the application using the credentials provided earlier
- After logging in, visit the homepage of the application and on the admin navigation bar at the top of the page, click the "Create New Special Occasion Model" button to get started.
	- $\circ$  Once on the Customize step, open the admin panel on the right side of the screen and complete the form.
		- **■** All form fields are required.
		- ■■ The name of a new model must be unique
	- o To upload a BBB (Brand Between the Brands) logo, click the "Upload BBB Logo" button in the center of the page. See logo image requirements below:
	- o Width: 300px
	- o Height 120px
	- o Format: .png
	- o Customize the bat as needed
	- $\circ$  Click the "Continue" button on the right side of the page when customization of the new model is complete
- On the Personalize step, you'll see the new BBB logo displayed on the bat if one was chosen on the Customize step. Complete the End Brand information & click "Continue".
- Once the new model is finished saving, you'll be redirected to the homepage of the application.
- To confirm the new model has been created successfully navigate to the new model on the Select Model page & confirm that the correct price is being displayed.

*It is highly recommended that a test order is placed with any new model to ensure proper setup.*